## VADEMECUM PER L'ACCESSO AI FASCICOLI DEL TRIBUNALE PER I MINORENNI DELL'UMBRIA

Per poter visionare i fascicoli pendenti avanti al Tribunale per i Minorenni dell'Umbria occorre accedere al sito di pst giustizia attraverso il seguente link: https://pst.giustizia.it/PST/

# Nella pagina iniziale del sito troverete la sezione: **Argomenti e servizi**

## Accedete nell'area servizi

Nella schermata principale troverete l'Area Riservata

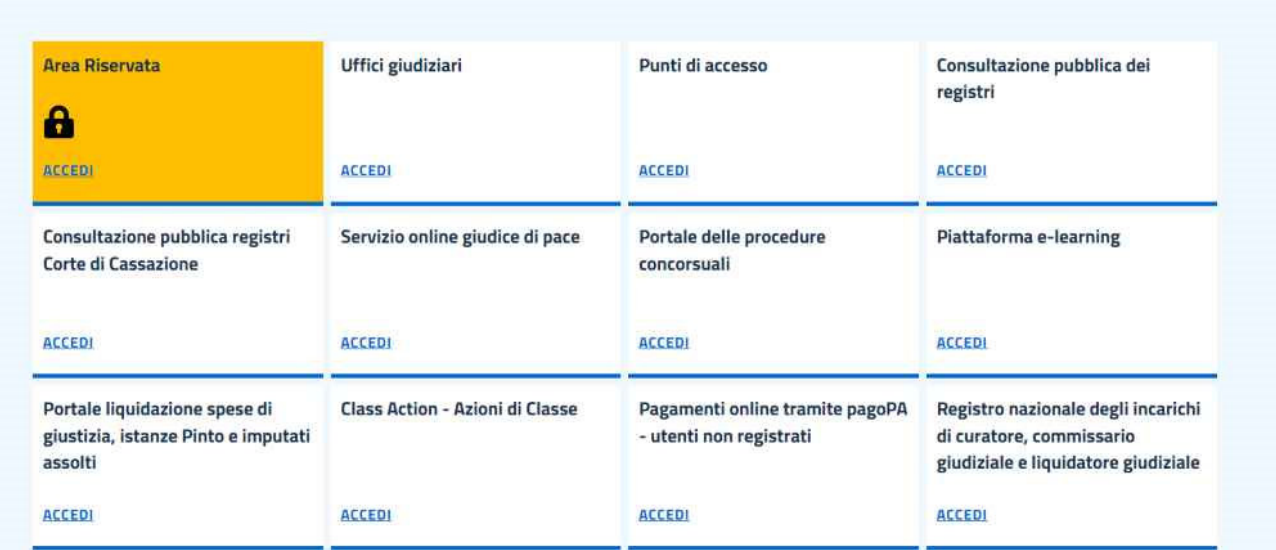

## Accedere all'area riservata

Successivamente si aprirà la pagina seguente e potrete entrare con le vostro certificato di firma ( dispositivo usb lextel, aruba, ec), cliccando su accedi con smatcard

![](_page_0_Picture_8.jpeg)

inserendo il Pin di Autenticazione

Una vola entrati nell'area riservata, verrà aperta la schermata nella quale si potranno consultare i registri, premendo il pulsante blu accedi (Consultazione registri)

![](_page_1_Picture_1.jpeg)

Inserite nella barra a tendina "uffici giudiziali" Tribunale per i Minorenni Perugia, nella barra "registro" Minorenni, nella barra "Riplo" – Avvocato e procedete nella consultazione

torna ana pagina uei servizi

## **Consultazione registri Civile**

Servizio per la consultazione dei registri e del contenuto dei fascicoli informatici.

L'accesso alle informazioni dipende dal ruolo con cui il soggetto è registrato nel Registro Generale degli Indirizzi Elettronici (RegIndE), in accordo con l'associazione riportata nella Scheda Pratica Visibilità nella consultazione delle informazioni e ruoli dell'utente

Selezionare gli uffici giudiziari di proprio interesse attraverso il link "Scegli uffici giudiziari" e poi tornare a questa pagina: gli uffici scelti appariranno nel menù a tendina 'Uffici giudiziari'.

Selezionare, quindi, il registro da consultare e il profilo (ruolo) con il quale si vuole accedere alla consultazione.

#### Uffici e registri

![](_page_1_Picture_59.jpeg)

Nella pagina successiva selezionate l'area **fascicoli personali** 

![](_page_2_Picture_29.jpeg)

Accessibilità | Privacy | Note legali | Credits | Contatti | Link utili

## **Si potrà accedere scegliendo la "Ricerca per Numero" ed inserendo il numero Ruolo generale**

## Nella schermata sottostante apparirà numero di ruolo e i dati principali del fascicolo

![](_page_2_Picture_30.jpeg)

## Selezionando con il mouse il numero di ruolo potrete accedere al fascicolo telematico.

![](_page_2_Picture_31.jpeg)

Cliccando sulla barra documenti del fascicolo potrete visionare tutti i documenti del fascicolo **semplicemente selezionandoli.**